# Exercício 2: Armazenar Dados Numéricos Recorrendo a Variáveis

Pode guardar um valor atribuindo-lhe um nome e depois utilizar esse nome, na *Math Boxes* ou na janela das representações gráficas, para se referir ao valor correspondente. Quando o TI-InterActive! analisa uma expressão contendo esse nome, substitui de seguida o nome pelo valor correspondente.

**Trabalho de casa Armazenar Valores Recorrendo a Variáveis**  Nome: Utiliza a palavra "ola" para criares uma variável na qual guardarás o resultado da expressão 2+2^3.  $ola := 2 + 2^3$  <sup>10</sup> ola 10 Depois de guardares o valor nessa variável, utiliza o nome da variável numa expressão para substituir o valor guardado  $4.25$  ola  $3$  <sup>100000</sup> O que acontece se introduzires a variável "tchau"? Escreve 4.25.tchau <sup>3</sup> na *Math Box* e descobre.  $4.25$ .tchau  $3 \qquad 100$ .tchau  $3$ Tal acontece porque a variável "tchau" não foi definida. Experimenta introduzir várias expressões numa mesma linha. Utiliza  $a = 2$ ,  $b = 3$  e não te esquecas de separar as expressões por pares de dois pontos.  $a := 2 :: b := 3 :: a/b \cdot .2.0$  1.33333

Este exercício mostra como:

- !"Definir uma variável e atribuir-lhe um valor;
- !"Consultar o valor de uma variável no documento;
- **Eliminar uma variável;**
- !"Utilizar as variáveis nos cálculos simbólicos;
- Mover objectos num documento do TI-InterActive!;
- !"Eliminar as variáveis correntes.

#### Guardar um valor utilizando uma variável

Neste exemplo, criamos a variável **num** e nela guardamos o valor do resultado da expressão  $5 + 8^3$ .

- 1. Na barra de ferramentas do TI-InterActive!, seleccione o botão *New* <u>para</u> abrir um documento em branco.
- 2. Seleccione o botão *Math Box* para inserir uma nova janela.
- 3. Escreva a variável **num**, seguida de **:=,** utilizando o teclado do computador ou carregando na tecla  $\blacksquare$

 $num :=$ 

4. Escreva a expressão **5 + 8^3**. O resultado – e não a expressão – será arquivado na variável **num**.

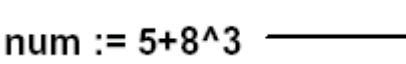

Isto significa que atribuímos à variável "num" o resultado de  $5 + 8^{\wedge}3$ .

5. Carregue na tecla *Enter* do computador. O TI-InterActive! cria a variável **num** e associa-lhe o resultado.

 $num := 5 + 8^3$ 517

#### Consultar o valor de uma variável

Pode consultar o valor de uma variável introduzindo o seu nome como dado de entrada na *Math Box*.

- 1. Seleccione o botão *Math Box* se for preciso inserir uma nova *Math Box*.
- 2. Escreva o nome da variável **num** e carregue na tecla *Enter* do computador. O valor corrente guardado na variável é mostrado como dado de saída.

 $m m$ 517

# Utilizar uma variável num cálculo

Depois de guardar um valor numa variável, podemos utilizar essa variável numa expressão para substituir o valor guardado.

- 1. Carregue no botão *Math Box* se for necessário inserir uma nova *Math Box*.
- 2. Escreva **4\*25\*num^2** na *Math Box* e finalize carregando em *Enter*. O TI-InterActive! substitui **num** por 517, o valor que atribuímos anteriormente a **num**, e calcula a expressão.

$$
\begin{array}{c}\n 4.25 \text{ num}^2 \\
 \hline\n 26728900\n \end{array}
$$

3. Escreva **4\*25\*nonum^2** na *Math Box* e valide com *Enter*.

$$
\begin{array}{c} \text{4.25 nonum}^2\\ \text{100 nonum}^2 \end{array}
$$

Tal acontece porque a variável **nonum** não foi definida.

### Actualizar o valor de uma variável

Se quiser actualizar o valor atribuído a uma variável com o resultado de um cálculo, deve guardar explicitamente o resultado.

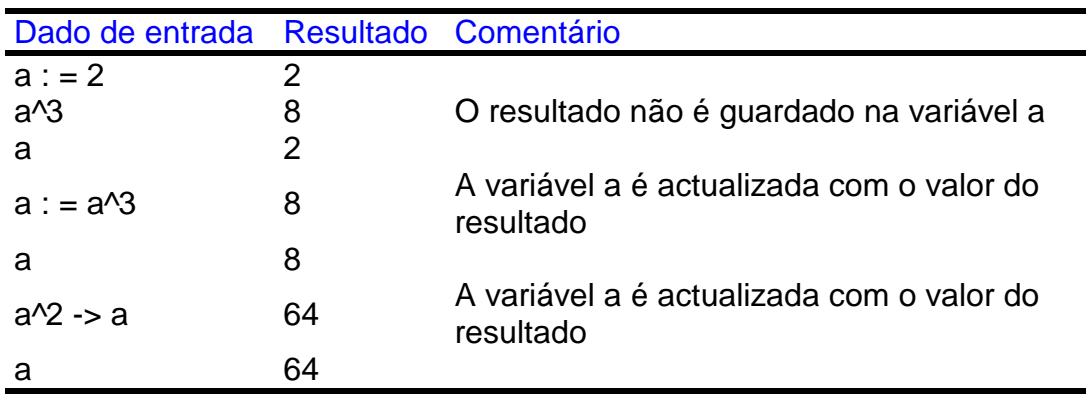

# Tipo de variáveis

Pode utilizar as variáveis para guardar qualquer dado do TI-InterActive!. Eis alguns exemplos:

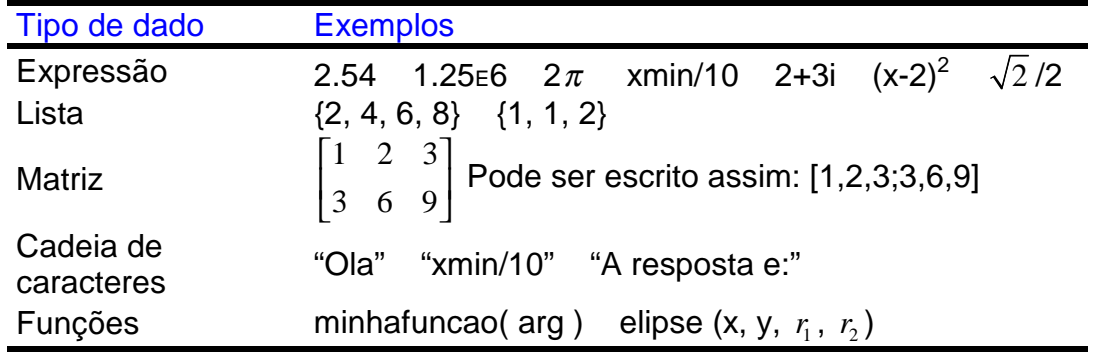

### Introduzir varias declarações na Math Box

Para introduzir várias declarações apenas numa *Math Box*, basta separá-las por pares de dois pontos. Apenas o resultado da última declaração é mostrado como dado de saída.

$$
\mathbf{a} = 5: \mathbf{b} = 2: \frac{\mathbf{a}}{\mathbf{b}} \cdot 1.0
$$
  
2.5

# Resultados da deslocação ou da eliminação de objectos matemáticos

Pode apagar objectos matemáticos (como as *Math Box*, listas e gráficos) e arrastá-los para outra posição no documento. Mas a eliminação ou deslocação de objectos pode modificar alguns resultados nos objectos que seguem.

Isto porque as variáveis persistem de um objecto para outro. A posição dos objectos determina a ordem pela qual eles são tratados pelo sistema matemático do TI-InterActive!. A ordem utilizada é semelhante à nossa maneira de ler: da esquerda para a direita em cada linha de um parágrafo, e de cima para baixo entre cada parágrafo.

Exemplo:

 $num = 4 + 6^2$ Passo 1: 40 Passo 2: num 40 Passo 3: 4.25 num<sup>2</sup> 160000

Se introduzir uma lista ou uma variável no início do documento, essa mudança pode propagar-se pelos seguintes objectos matemáticos.

num = 
$$
3 + 6^2
$$
  
\n $39$   
\nnum  
\n $39$   
\n $4.25$ num<sup>2</sup>  
\n152100

Mas se modificar o valor atribuído a uma variável no final do documento, os objectos matemáticos que a precedem permanecem idênticos.

num := 
$$
4 + 6^2
$$
  
\n40  
\nnum  
\n40  
\n3.25 num<sup>2</sup>  
\n120000  
\n3.25 min<sup>2</sup>

# Eliminar todas as variáveis inserindo um *Math Section Break*

Com o tempo, a permanência de variáveis pode criar problemas. Suponha, por exemplo, que quer modificar a expressão gravada em **num** para a usar numa outra equação.

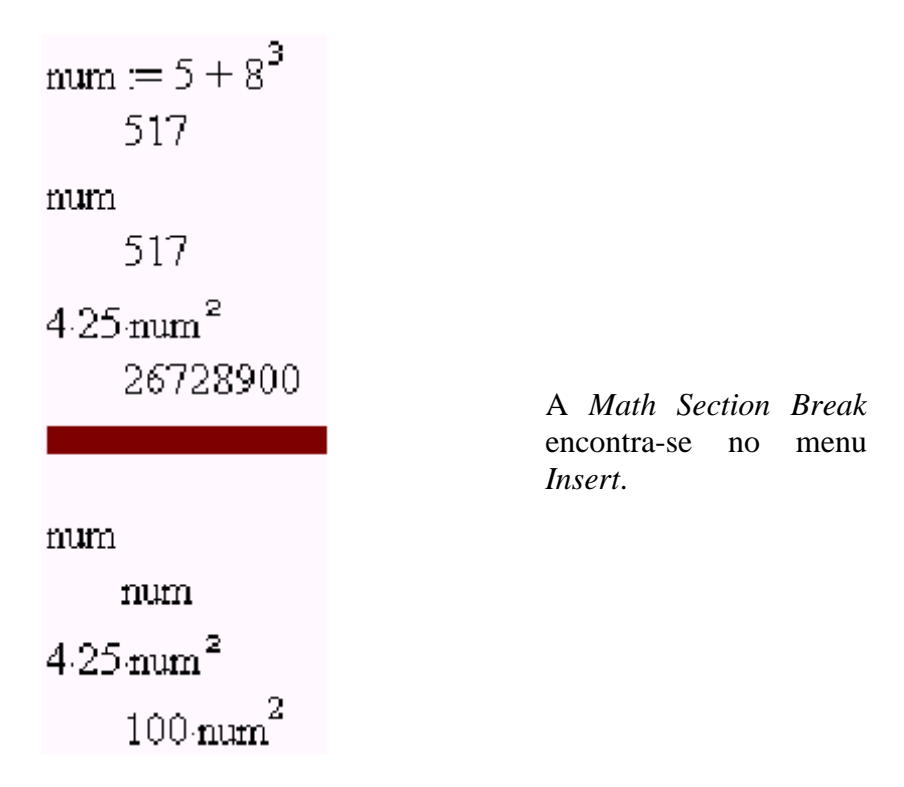

# Regras para os nomes das variáveis

Os nomes que atribui às variáveis:

- !"Podem ter entre 1 a 16 caracteres escolhidos entre letras e algarismos. As letras incluem o alfabeto grego (menos o  $\pi$ ) e letras acentuadas.
	- Não se pode usar espaços em branco;
	- O primeiro carácter não pode ser um algarismo;
- !"Pode utilizar letras maiúsculas e minúsculas. Os nomes AB22, Ab22, aB22 e ab22 referem-se todos à mesma variável.
- " Não pode utilizar nomes predefinidos como:
	- Nomes de funções predefinidas, tal como **abs ().** Para consultar a lista das definições predefinidas, consulte o capítulo *Functions and Instructions* no menu *Help*.

Eis alguns exemplos:

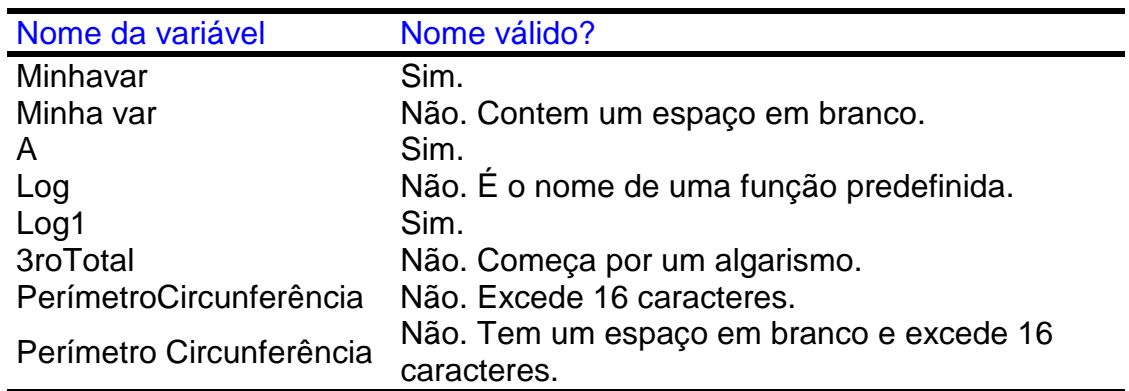

# Utilizar o último dado de saída

O TI-InterActive! armazena automaticamente o resultado do último cálculo na variável **ans**. Pode usar a variável **ans** na próxima *Math Box* para criar uma cadeia de cálculos.

Por exemplo, comece por calcular a área de um jardim rectangular de medidas 1,7 m por 4,2 m. De seguida calcule a quantidade produzida por metro quadrado se a pequena porção de terreno produz um total de 147 tomates.

1. Numa nova *Math Box*, escreva **1.7\*4.2**, e carregue na tecla *Enter* do computador.

1.74.2  $7.14$ 

2. Escreva **147/ans**, e carregue na tecla *Enter* do computador para determinar a quantidade produzida por metro quadrado.

147 ans 20.5882 Como segundo exemplo, calcule  $\frac{3.76}{-7.9 + \sqrt{5}}$  e adicione depois 2.log 45.

1. Escreva **3.76/(-7.9+sqrt(5))** e carregue na tecla *Enter* do computador.

$$
\frac{3.76}{-7.9 + \sqrt{5}}
$$
  
-.66385

2. Escreva **ans+2.log(45)** e carregue na tecla *Enter* do computador.

ans + 
$$
2.64258
$$
 2.64258

#### Reutilizar o último dado de entrada

O botão na *Math Palette* permite reutilizar o último dado de entrada que introduzimos e volta a colocá-lo no na linha de edição. Pode tirar partido desta característica importante quando precisar de calcular repetidamente uma expressão que incrementa o valor de uma variável.

Por exemplo, utilizando uma variável, determine o quadrado dos números naturais 1, 2, 3, 4, etc.

1. Introduza o valor inicial da variável. Carregue em *Enter*.

```
\text{counter} = 0n =
```
2. Introduza a expressão que deseja repetir.

```
counter = counter +1 : counter ^{2}\mathbf{1}
```
3. Carregue repetidamente na tecla da *Math Palette*, e pressione a tecla *Enter* do computador para incrementar o valor da variável e calcular o seu respectivo quadrado.

```
counter = counter +1 : counter<sup>2</sup>
       4
\text{counter} := \text{counter} + 1 :: \text{counter}^29.
\text{counter} := \text{counter} + 1 : \text{counter}^216<sub>1</sub>
```